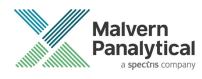

# NANOSIGHT NTA SOFTWARE: v3.4 (PSS0235-16) SOFTWARE UPDATE NOTIFICATION

### Introduction

This document details the release of the NanoSight NTA software version 3.4. It covers the upgrade and installation instructions, as well as additions and improvements in this release of the software.

### **Overview of new features**

Below is a summary of the new improvements and features of NTA 3.4 compared to NTA 3.3. More details and instructions on the new features are available in the appendices at the end of this document.

#### Capture

• USB camera support.

#### Other

- Improved logging. Instrument log files will no longer be overwritten at the start of each day.
- Improved handling of corrupt/unreadable video files.
- New script command for automated/unattended data export.

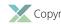

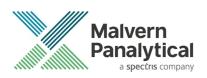

# Comparison of features between NTA versions

| Feature                               | NTA 2.3    | NTA 3.0 | NTA 3.1                  | NTA 3.2      | NTA 3.3      | NTA 3.4 |
|---------------------------------------|------------|---------|--------------------------|--------------|--------------|---------|
| Interface                             |            |         |                          |              |              |         |
| SOPs/Script Generator                 | No         | Yes     |                          | Y            | es           |         |
| Quick Load of Recent Scripts          | No         | Yes     |                          | Y            | es           |         |
| Quick Load of Recent Experiments      | No         | No      |                          | Y            | es           |         |
| Pause/Step Frame Processing           | Yes        | No      | Yes                      |              |              |         |
| Capture                               |            |         |                          |              |              |         |
| Automatic Focus                       | No         | No      | Yes (monodispersed only) |              |              | ly)     |
| Automatic Camera Level                | No         | No      | Yes                      |              |              |         |
| Live Analysis                         | Yes        | No      |                          | Ν            | 10           |         |
| EDR Capture                           | Yes        | No      |                          | Ν            | 10           |         |
| USB Camera Support                    | No         | No      |                          | No           |              | Yes     |
| Algorithms                            |            |         |                          |              |              |         |
| High Resolution Size Algorithm (FTLA) | No         | Yes     | Yes (speed optimised)    |              |              | 1       |
| Vibration Correction                  | Yes        | Yes     |                          | Y            | es           |         |
| Graphs                                |            |         |                          |              |              |         |
| Graph Overlays                        | Maximum 10 | No      | U                        | Inlimited, v | vith groupir | ng      |
| Scatterplot Overlays                  | Maximum 2  | No      | Unlimited, with grouping |              | ng           |         |
| Graph Overlay Exports                 | Bitmaps    | No      | Bitmaps and PDFs         |              |              |         |
| Custom Graph Colours                  | No         | No      | Yes                      |              |              |         |
| Data Manipulation                     |            |         |                          |              |              |         |
| Exclusion Regions                     | Yes        | No      | Yes                      |              |              |         |
| Selected Concentration                | Yes        | No      | Yes                      |              |              |         |
| Additional                            |            |         |                          |              |              |         |
| Draw 'All Tracks'                     | Yes        | No      | Yes                      |              |              |         |
| Optional CFR Feature                  | No         | No      | No                       | Yes          | Yes          | Yes     |
| Windows 10 Compatible                 | No         | No      | No                       | No           | No           | Yes     |

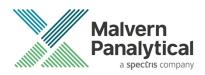

### **Recommended System Requirements**

Any computer currently running NTA 2.3, NTA 3.0, NTA 3.1, NTA 3.2, NTA 3.3 will be able to run NTA 3.4. A minimum of 1GB free hard disk space is recommended for installation.

| Feature            | Specification                                                                             |
|--------------------|-------------------------------------------------------------------------------------------|
| Processor Type     | Intel Core i7-7700 Processor<br>(Quad Core, 3.60GHz, 8MB Cache, Intel HD<br>Graphics 630) |
| Memory (RAM)       | 16GB (2x8GB)                                                                              |
| Hard Disk Storage  | 2TB Hard Drive                                                                            |
| Display Resolution | 1680 x 1050 or higher                                                                     |
| Connectivity       | IEEE 1394 adapter card, Serial port Adapter card                                          |
| Operating System   | Windows 10 64 bit                                                                         |

### **Supported Languages**

• English

### Software Installation Procedure

This section will explain how to update your NTA software to the latest version.

Instructions are provided on the next page for upgrades from NTA 2.3 (with a single laser module) and above. For new installs or for upgrades from software versions prior to NTA 2.3, follow instructions in *Appendix II*.

It is assumed that you have authority to install or update software within your company's SOPs. If you do not have this authority please consult with your I.T. support department before proceeding.

It is assumed that you have Administrator rights for the computer. This is required by the installation process. It is not necessary to remove the previous version of software to install and run this software release.

#### **Required or Supplementary Files**

The software, manuals and related documentation should be packaged with this document. If you do not have these, you can download them from the Malvern Panalytical website (<u>www.malvernpanalytical.com</u>). Please contact your local distributor or <u>helpdesk@malvernpanalytical.com</u> for information on how to obtain ancillary manuals, specifying the serial number of the instrument and camera information, if available.

#### **Technical Support**

For questions regarding the operation of the software consult the latest software quick start guide (included with software).

If you have any questions or problems with this installation, or if the software does not work as expected, please contact in the first instance your local distributor.

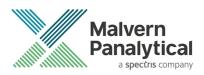

As a backup you may contact <u>helpdesk@malvernpanalytical.com</u> or phone on +44 (0) 1684 892456 during UK office hours (9am to 5pm). Please supply the instrument serial number, camera type if known, and details of any peripheral equipment.

#### Installation Instructions

In order to install the software, you will need the installer file called 'NanoSight NTA 3.4 Installer.exe'. Previous versions of software will not need to be removed during this process as multiple software versions are able to coexist on the same computer. Ensure that sufficient space is available on the computer (approximately 1GB of space is recommended for installation).

If the installer is contained in a zipped file, extract to a convenient location and double-click **NanoSight NTA 3.4 Installer.exe** to start. The installation Wizard will then run through initial installation of NTA 3.4 presenting the dialog window below.

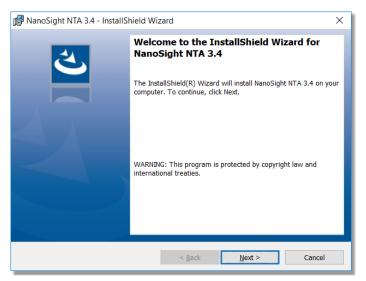

1. Select **Next**, and review the license agreement. To continue you must confirm acceptance by selecting the appropriate option.

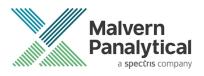

| 🕼 NanoSight NTA 3.4 - InstallShield Wizard                                                                                                    | Х        |
|----------------------------------------------------------------------------------------------------|----------|
| License Agreement                                                                                                    |          |
| Please read the following license agreement carefully.                                                                                                    |          |
|                                                                                                    | <u> </u> |
| Malvern Panalytical Ltd                                                                                                    |          |
| Software Licence Agreement                                                                                                    |          |
| THE COPYRIGHT AND OTHER INTELLECTUAL PROPERTY RIGHTS IN THIS<br>SOFTWARE AND ITS ASSOCIATED DOCUMENTATION ARE OWNED BY<br>MALVERN PANALYTICAL AND/OR MALVERN PANALYTICAL'S<br>LICENSORS. PLEASE READ THE TERMS OF THIS SOFTWARE LICENCE<br>AGREEMENT ("LICENCE") WHICH IS EITHER ENCLOSED IN THE<br>SOFTWARE PACKAGE AND/OR PRESENTED ELECTRONICALLY WHEN<br>ACCESSING THE SOFTWARE. BY CLICKING THE "AGREE/ACCEPT" | ~        |
| I accept the terms in the license agreement     Print                                                                                                    |          |
| $\bigcircI\underline{d}o$ not accept the terms in the license agreement                                                                                                    |          |
| InstallShield                                                                                                    |          |
| < <u>B</u> ack <u>N</u> ext > Cancel                                                                                                    |          |

- 2. Selecting **Next** in this window will install NTA 3.4. Administration rights may be required.
- 3. After installation is complete select Finish.

The NTA 3.4 software has now been installed on the computer. This will open the NTA Installation Manager to check further details of your individual system.

| icensing                                                                                                    |                                                    |              | Re-Scar |
|----------------------------------------------------------------------------------------------------|----------------------------------------------------|--------------|---------|
| Licensing Subsystem Installed: (v                                                                                                    | Licensing Subsystem Installed: (ver. 19.3.1.66130) |              |         |
| Provisional Product Feature Code                                                                                                    | e Installed                                        |              |         |
| NTA Feature Code Activated                                                                                                    |                                                    |              |         |
| Hardware Dongle Ready                                                                                                    |                                                    |              |         |
|                                                                                                    |                                                    |              | _       |
|                                                                                                    |                                                    |              |         |
| Iodel Selection                                                                                                    |                                                    |              | 7       |
| Iodel Selection                                                                                                    |                                                    |              |         |
|                                                                                                    |                                                    |              |         |
| NS300 •                                                                                                    |                                                    |              |         |
|                                                                                                    |                                                    |              | ]       |
| NS300 •                                                                                                    | Remove                                             | Info         |         |
| NS300                                                                                                    | Remove<br>Remove                                   | Info<br>Info | ]       |
| NS300  Camera Drivers Scientific CMOS USB                                                                                                    |                                                    |              | ]       |
| Instance of the second second | Remove                                             | Info         |         |
| NS300  Camera Drivers Scientific CMOS USB Scientific CMOS FireWire CCD / CCD Large Sensor                                                                                                    | Remove<br>Install/Remove                           | Info         | ОК      |

The NTA Installation Manager controls security, model selection and camera drivers. When upgrading from NTA 2.3, NTA 3.0, NTA 3.1, NTA 3.2 or NTA 3.3, all license features should show a green tick with the correct instrument model selected.

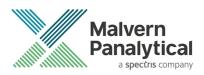

Some users may see a message instructing you to uninstall and reinstall the Scientific CMOS drivers. If so, click **Show Camera Drivers** and click **Install/Remove** next to Scientific CMOS, follow instructions on screen, restart the computer, and then open the installation manager from the start menu and install the Scientific CMOS drivers again.

Selecting OK will close the dialog box and complete the installation of NTA 3.4.

### **Uninstall Procedure**

The software can be uninstalled using the standard Add/Remove feature in the Windows Control Panel.

#### **Known Issues**

- If the computer sleeps during camera recording, measurements will not be completed and upon waking the camera driver and further recordings will have issues. A PC restart is required. Switching off automatic sleep/hibernate is strongly recommended when running NTA.
- The user interface does not fully support scaling on high DPI displays in Windows 10. It is recommended to set display scaling to 100% in the display settings for your monitor and sign out or restart the PC before running NTA. Using scaling greater than 100% may result in some user interface elements overflowing the available screen space.
- Windows updates may have an adverse effect on data integrity during overnight and unattended runs. It is recommended to coordinate with IT administration and/or disconnect from the internet to minimize the risk of Windows updates occurring while the system is in use to prevent critical data loss.

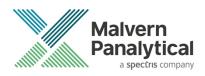

## Appendix I: NTA 3.4 Supplementary Software Guide

#### **Document Summary**

This guide gives an overview of the additional functionality and assumes prior knowledge of NTA 3.3. We would recommend using this guide alongside the NTA Software Guides for a full overview of the software.

### **Updated Experiment Set-up**

| Recent Measurements Quick Measurement                                                                                         | Standard Measurement                                                                                                    |
|----------------------------------------------------------------------------------------------------|----------------------------------------------------------------------------------------------------|
| Capture                                                                                                    | Process                                                                                                    |
| Number of captures<br>Capture duration (s)<br>☑ Time and date filenames<br>☑ Advance sample prompt                            | 5       Image: Process after capture         60       Image: Export after process         Image: Process settings each file |
| <ul> <li>Continuous syringe pump flow</li> <li>Launch report details pre-capture</li> <li>Manual temperature input</li> </ul> | 100 <b>Script</b>                                                                                                    |
| ☐ Dilution<br>☐ Viscosity (Cp)                                                                                                | NOT SET Save script to file Launch save dialog every script                                                                 |
| Base filename C:\Users\shelsby\Documents\t                                                                                    | Nano Videos \2018-01-19 \Capture Create and Run<br>Script Create Script                                                     |

From NTA 3.3 onwards. we have streamlined experiment set-up, removing the Advanced dialog, and changing the controls to give a cleaner more efficient set-up.

### Appendix II: Non-standard software update

Installing the software on a <u>blank computer</u> to run with the NanoSight instrument, you will need to:

- 1. Ensure the PC specifications match those given in the **Recommended System Requirements** section of this document.
- 2. Ensure system settings are copied across. Follow the instructions below for a basic install and then follow directions for backing up and transferring settings below.

If you are running <u>NTA 2.2 or earlier or for installations on a blank computer</u>, you should first check that the PC you are upgrading meets the current PC specifications. You can install the new software as above, however additionally:

- 1. It is likely you will need to update or install camera drivers (the installation manager will inform you of this during the process). For details of driver upgrades/installation, see below.
- 2. If you have multiple laser modules, you will have been given different calibration values to put in the nano.ini file. This file is no longer used in NTA 3.4. In this case refer to the *Backing up and restoring System settings* section at the end of this document and enter the correct values relating to the relevant laser module and camera.
- 3. If the upgrade appears to all work, but the camera just shows a black screen when you click on **start** it is likely that your graphics card is unsuitable or the drivers are out-of-date.

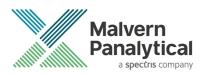

4. If the upgrade appears to work, but there is an error when a **capture** command called from **Sentinel** then it is likely the firmware of the system is out of date. In this case contact <u>helpdesk@malvernpanalytical.com</u> for the Hasp firmware upgrade software tool.

### **Basic Installation**

In order to install the software, you will need the installer file called NanoSight NTA 3.4 Installer.exe.

Ensure that sufficient space is available on the computer (at least 1GB of space is recommended for installation).

If the installer is contained in a zipped file, extract to a convenient location and double-click **NanoSight NTA 3.4 Installer.exe** to start. The installation Wizard will then run through initial installation of NTA 3.4 presenting the dialog window below.

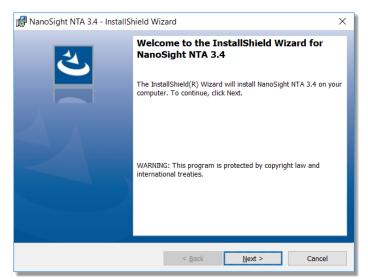

1. Select Next, and review and accept the terms of the license agreement

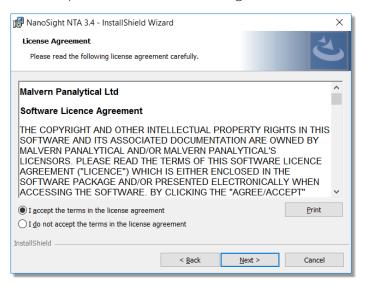

2. Selecting **Next** in this window will install NTA 3.4. Administration rights may be required.

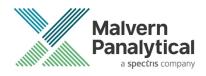

3. After installation is complete select Finish

| 🖟 NanoSight NTA 3.4 - InstallSi | ield Wizard                                                                                                    | × |
|---------------------------------|----------------------------------------------------------------------------------------------------|---|
|                                 | InstallShield Wizard Completed<br>The InstallShield Wizard has successfully installed NanoSight NT/<br>3.4. Click Finish to exit the wizard and launch the NTA Installation<br>Manager to complete important system checks. |   |
|                                 | < <u>B</u> ack <u>F</u> inish Cancel                                                                                                    |   |

The NTA 3.4 software has now been installed on the computer. This will open the NTA Installation Manager to check further details of your individual system.

| icensing                                                                                 | 10.01.00100              |              | Re-Sca |
|------------------------------------------------------------------------------------------|--------------------------|--------------|--------|
| Licensing Subsystem Installed: (v                                                        |                          |              |        |
| Provisional Product Feature Code                                                         |                          |              |        |
| NTA Feature Code Activated                                                               |                          |              |        |
| Hardware Dongle Ready                                                                    |                          |              |        |
| NS300                                                                                    |                          |              |        |
| NS300 •                                                                                  | Remove                   | Info         | ]      |
| NS300                                                                                    | Remove                   | Info<br>Info | ]      |
| NS300  Camera Drivers Scientific CMOS USB                                                |                          |              |        |
| NS300  Camera Drivers Scientific CMOS USB Scientific CMOS FireWire                       | Remove                   | Info         |        |
| NS300 Camera Drivers Scientific CMOS USB Scientific CMOS FireWire CCD / CCD Large Sensor | Remove<br>Install/Remove | Info<br>Info | ОК     |

The NTA Installation Manager controls security, model selection and camera drivers. When upgrading from NTA 2.3, NTA 3.0, NTA 3.1, NTA 3.2 or NTA 3.3, all license features should show a green tick with the correct instrument model selected.

Some users may see a message instructing you to uninstall and reinstall the Scientific CMOS drivers. If so, click 'Show Camera Drivers' and click 'Install/Remove' next to Scientific CMOS, follow instructions on screen, restart the computer, and then open the installation manager from the start menu and install the Scientific CMOS drivers again.

Selecting **OK** will close the dialog box and complete the installation of NTA 3.4.

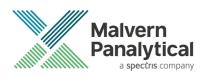

### **Activation process**

If installing NTA 3.4 software on a new computer, when the NTA Installation Manager begins, the Licensing features will not be ticked, and will have a red cross next to them as shown below. Follow the instructions below to activate NTA.

| Licensing                              |                                          | Re-Scan |
|----------------------------------------|------------------------------------------|---------|
| Licensing Subsystem                    | Installed: (ver: Not found)              |         |
| Provisional Product F                  | eature Code Installed                    |         |
| X NTA Feature Code A                   | rtwated                                  |         |
|                                        | Gavareu                                  |         |
| <ul> <li>Hardware Dongle No</li> </ul> | t Present (optional, to run experiments) |         |
|                                        |                                          |         |
| Model Selection                        | Installation Progress                    |         |
| LM10-LM12                              | Licensing subsystem not present.         |         |
|                                        | Click OK to install the Safenet files.   |         |
| Show Camera Drivers                    |                                          |         |
|                                        | OK Cancel                                |         |
|                                        |                                          |         |
|                                        |                                          |         |
|                                        |                                          |         |
|                                        |                                          |         |
|                                        |                                          | ОК      |
|                                        |                                          | Cancel  |

1. Selecting **OK** will run the NTA license installer *Sentinel Run-time Environment Installer*. After completion the *Licensing Subsystem* and *Provisional Product Feature Code* will be installed.

| icensing                                                                       | 1       |
|--------------------------------------------------------------------------------|---------|
| Licensing Subsystem Installed: (ver: 15.0.1.36539)                             | Re-Scan |
| Provisional Product Feature Code Installed                                     |         |
| NTA Feature Code Activated                                                     |         |
| <ul> <li>Hardware Dongle Not Present (optional, to run experiments)</li> </ul> |         |
| Iodel Selection                                                                |         |
| LM10-LM12                                                                      |         |
| Show Camera Drivers                                                            | OK      |
|                                                                                |         |
|                                                                                | Cancel  |

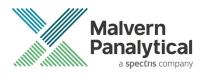

2. Selecting **Re-Scan** again will begin the activation process for the *NTA Feature Code*. If the computer is connected to the internet select **Yes** for online activation. If the computer is not connected to the internet, select **No** and offline activation will be started.

| Installation Progress.                                                      |     |                | ×                |
|-----------------------------------------------------------------------------|-----|----------------|------------------|
| NTA feature code not a<br>Are you connected to t<br>(YES will attempt onlin |     | tivation via a | n emailed file.) |
|                                                                             | Yes | No             | Cancel           |

#### **Online Activation**

For online activation an activation code is required. Type the product key into the box and click **Activate**. This can be found on a printed sheet inside the first page of the system manual delivered with the instrument. If you do not have an activation code contact <u>helpdesk@malvernpanalytical.com</u> to request a quotation (*part number NTA0003*).

| HAS                      | P S S S S S S S S S S S S S S S S S S S                              | Aladdin                           |
|--------------------------|----------------------------------------------------------------------|-----------------------------------|
| Click "Try" to           | s still active. You have 1 out<br>run the protected applicatio<br>OR |                                   |
| Type your Product Key in | the "Product Key" field and o<br>license activation.                 | click "Activate" to initiate full |
|                          |                                                                      | dick "Activate" to initiate full  |

#### **Offline Activation**

Select **Collect Information** to generate a <u>c2v</u> file. Save the file to disk using the name of your organization, this is for our reference.

Transfer this file onto an internet enabled computer and email this file (a \*.c2v file) along with an activation code to Malvern Panalytical at <u>helpdesk@malvernpanalytical.com</u>. The email should include <u>NanoSight key activation</u> in the subject line and your contact details to allow us to identify you.

A corresponding file will then be generated by Malvern Panalytical (\*.v2c file) which should be transferred back to the machine you wish to activate the NanoSight software on.

Select the Apply License Update tab and browse to the \*.v2c file sent to you and click **Open**. You will then be informed of a successful activation and be able to start NanoSight NTA 3.4 from the desktop (note the first loading of this may take several minutes).

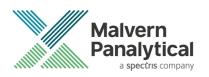

| HASP SRM RUS                                                                                                    | ASP SRM RUS                                         |
|----------------------------------------------------------------------------------------------------|-----------------------------------------------------|
| Collect Key Status Information Apply License Update                                                                                                    | Collect Key Status Information Apply License Update |
| Manual Product Activation - this program activates your installation in circumstances where there is no direct access to the Internet. This process requires that you create a small C2V file and return it to NanoSight (perhaps via a memory stick onto your email workstation). NanoSight can manually process this file during office hours and return a V2C file which will activate your installation.         Collect Information: Use this function to create the C2V file         Apply License Update: Use this function to activate using the V2C file sent back by NanoSight |                                                     |
| Collect information                                                                                                    | Update File                                         |

#### Installing camera drivers:

If running the software with NanoSight hardware, the correct camera driver requires installing. This will be for CCD, EMCCD or Scientific CMOS cameras. This is controlled in the *NTA Installation Manager* window. If you are unsure which camera(s) your system has, please contact the helpdesk, providing the serial number of the instrument.

| icensing                                                                                  |                          |              |    |
|-------------------------------------------------------------------------------------------|--------------------------|--------------|----|
| Licensing Subsystem Installed: (v                                                         | Re-Scar                  |              |    |
| Provisional Product Feature Code                                                          | e Installed              |              |    |
| NTA Feature Code Activated                                                                |                          |              |    |
| Hardware Dongle Ready                                                                     |                          |              |    |
| Nodel Selection                                                                           |                          |              |    |
| NS300 •                                                                                   | Remove                   | Info         | ]  |
| NS300                                                                                     | Remove<br>Remove         | Info         | ]  |
| NS300  Camera Drivers Scientific CMOS USB                                                 |                          |              | ]  |
| NS300  Camera Drivers Scientific CMOS USB Scientific CMOS FireWire                        | Remove                   | Info         |    |
| NS300  Camera Drivers Scientific CMOS USB Scientific CMOS FireWire CCD / CCD Large Sensor | Remove<br>Install/Remove | Info<br>Info | ОК |

This is not needed if you are using the software for analysis only.

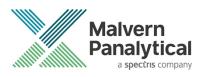

#### CCD / CCD Large Sensor (Marlin)

1. In the camera driver box click on the Install/Remove box adjacent to CCD / CCD Large Sensor.

| CCD / CCD Large Sensor | Install/Remove |        |
|------------------------|----------------|--------|
| EMCCD                  | Install        |        |
| Scientific CMOS        | Install/Remove |        |
| NS200                  | Install/Remove | ОК     |
|                        |                | Cancel |

2. This will open the AVT FirePackage Installation Wizard.

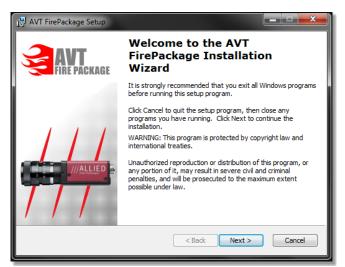

- 3. Click **Next** and continue the installation keeping all defaults.
- 4. In the final window leave the **Run Driver Installer** box ticked before selecting **Finish**.

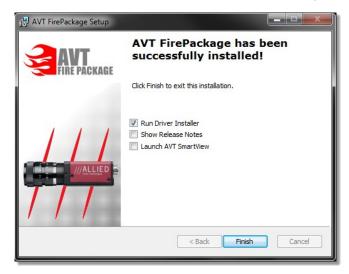

5. If the Driver Provider column is not currently set to Intek, set the Switch To column to Intek and click Apply.

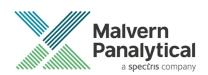

- 6. If the Driver Provider column is currently set to Intek, click ReInstall.
- 7. After the driver installation has completed you will need to restart the computer.

| + 8                                                                                |                                                                                                    |                              |                        |                           |
|------------------------------------------------------------------------------------|----------------------------------------------------------------------------------------------------|------------------------------|------------------------|---------------------------|
| IEEE1394 Host Contro                                                               | ders                                                                                                |                              |                        |                           |
| Manufacturer                                                                       | Ve                                                                                                  | ndor ID / Device ID          | Driver Provider        | Switch To                 |
| IEEE1394 Chip Marx<br>LSI                                                          |                                                                                                    | 1C1 / 0x5811<br>1C1 / 0x5901 | Intek<br>Microsoft     | Microsoft 1394 Bus Driver |
| Host Controller Details                                                            |                                                                                                    |                              |                        | Reinstal                  |
|                                                                                    |                                                                                                    |                              |                        |                           |
|                                                                                    | PCI/VEN_11C1&DEV_5811&S<br>Generic OHCILynw1394 (intek)                                             |                              | IEV_70141FD184F80610F1 |                           |
| Device Instance ID:                                                                |                                                                                                    |                              | IEV_70148FD184F80810F1 |                           |
| Device Instance ID:<br>Description                                                 | Generic OHCILyrax 1394 (intek)                                                                      |                              | IEV_70148FD18AF&0610F1 |                           |
| Device Instance ID<br>Description<br>Location                                      | Generic OHCILyrax 1394 (intek)                                                                      |                              | IEV_70-46FD184F80610FI |                           |
| Device Instance ID:<br>Description:<br>Location:<br>Driver Details                 | Generic OHCILyrae 1394 (intek)<br>PCI bus 4, device 2, function 0<br>Generic OHCILyrae 1394 (intek) |                              | IEV_7044F0184F60610F   |                           |
| Device Instance ID:<br>Description:<br>Location:<br>Driver Details<br>Description: | Generic OHCILyrae 1394 (intek)<br>PCI bus 4, device 2, function 0<br>Generic OHCILyrae 1394 (intek) |                              | IEV_7044FD184F10610F   |                           |

#### EMCCD (Andor Luca)

1. In the camera driver box click on the **Install** button next to **EMCCD**.

| CCD / CCD Large Sensor | Install/Remove |        |
|------------------------|----------------|--------|
| EMCCD                  | Install        |        |
| Scientific CMOS        | Install/Remove |        |
| NS200                  | Install/Remove | ОК     |
|                        |                | Cancel |

2. This will initiate the *Andor SOLIS setup wizard*. Follow the installation process selecting **Luca** in the camera type's window.

| < Setup - Andor SOLIS                                                                          |             |                   |
|------------------------------------------------------------------------------------------------|-------------|-------------------|
| Camera Types                                                                                   |             |                   |
| Before installing this software you need to kr<br>of controller card you possess. Please selec |             | mber and the type |
| Luca                                                                                           |             | •                 |
|                                                                                                |             |                   |
|                                                                                                |             |                   |
|                                                                                                |             |                   |
|                                                                                                |             |                   |
|                                                                                                |             |                   |
|                                                                                                |             |                   |
|                                                                                                |             |                   |
|                                                                                                | < Back Next | > Cancel          |

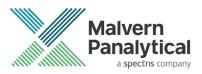

3. Continue the installation process restarting the computer to complete the installation.

#### Scientific CMOS (Hamamatsu)

1. In the camera driver box click the **Install/Remove** button adjacent to **Scientific CMOS** and select **Yes** if the camera described matches the system in the next window.

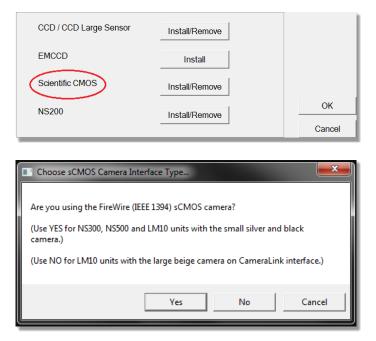

2. This will then run the InstallShield Wizard for DCAM-API driver.

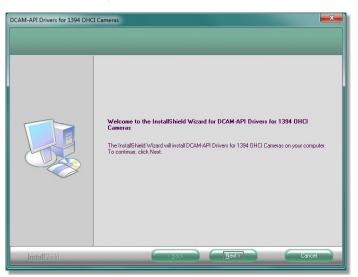

 Select Next and accept the license terms by selecting the appropriate box and clicking Next. Finally, select Install, it may take a few minutes to install the driver and then select Finish at the next dialog window to complete the process.

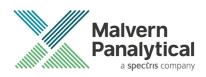

### NS200 (Raptor)

#### IMPORTANT:

Ensure the camera is not connected to the computer during installation of the Raptor software

1. In the camera driver box click on the **Install/Remove** button adjacent to **NS200**. This will start the *RaptorVison Capture Setup Wizard*.

| CCD / CCD Large Sensor | Install/Remove |        |
|------------------------|----------------|--------|
| EMCCD                  | Install        |        |
| Scientific CMOS        | Install/Remove |        |
| NS200                  | Install/Remove | ОК     |
|                        |                | Cancel |

2. Click **Next**, and ensure the **Everyone** option is ticked in the following window. Continue with the installation process.

| 🔁 RaptorVision Capture                                                                                                    |
|----------------------------------------------------------------------------------------------------|
| Installation Complete                                                                                                    |
| RaptorVision Capture has been successfully installed.                                                                                                    |
| Click "Close" to exit.                                                                                                    |
|                                                                                                    |
|                                                                                                    |
|                                                                                                    |
|                                                                                                    |
| Changes are documented in RevisionHistory txt (in the application folder). Please use Windows<br>Update to check for any critical updates to the .NET Framework. |
| Cancel < Back Close                                                                                                    |

3. The Raptor camera software (but not the drivers) is now installed, click '**Close'**. It is recommended that you check Windows Update at this point. After installing any updates, restart the computer.

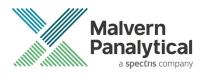

4. Connect the NS200 to the computer via the USB lead; automatic driver installation will begin and fail. Navigate to device manager, right-click on **USB camera** and click **Update driver software...** 

| 🖳 Device Manager                      |  |  |  |  |
|---------------------------------------|--|--|--|--|
| <u>File Action View H</u> elp         |  |  |  |  |
| 🗢 🄿 📅 🗎 🛛 🔽 🗊 🔍 🔛 🞼 🎼                 |  |  |  |  |
| 🛛 📲 NanoSight-PC                      |  |  |  |  |
| ⊳ ₁Щ Computer                         |  |  |  |  |
| Disk drives                           |  |  |  |  |
| 🔉 📲 Display adapters                  |  |  |  |  |
| DVD/CD-ROM drives                     |  |  |  |  |
| 🔈 🕼 Human Interface Devices           |  |  |  |  |
| De ATA/ATAPI controllers              |  |  |  |  |
| 🔈 🖷 🖳 IEEE 1394 Bus host controllers  |  |  |  |  |
| ⊳ ·                                   |  |  |  |  |
| Mice and other pointing devices       |  |  |  |  |
| Monitors                              |  |  |  |  |
| Network adapters                      |  |  |  |  |
| <ul> <li>Other devices</li> </ul>     |  |  |  |  |
| FT232R USB UART                       |  |  |  |  |
| 📠 SM Bus Controller                   |  |  |  |  |
| Iniversal Serial Bus (USB) Controller |  |  |  |  |
| Iniversal Serial Bus (USB) Controller |  |  |  |  |
| USB Camera                            |  |  |  |  |
| Portable Devices                      |  |  |  |  |
| Ports (COM & LPT)                     |  |  |  |  |

5. Select Browse my computer for driver software.

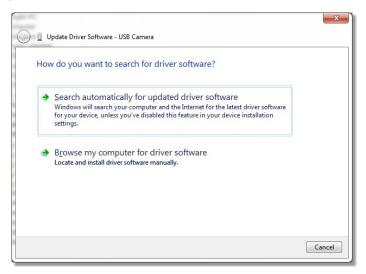

6. Navigate to C:\Program Files\Raptor Photonics\Bin\Merlin247USB Drivers to search for drivers and click Next to begin installation.

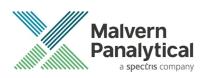

| G | Update Driver Software - USB Camera                                                                                                    |
|---|----------------------------------------------------------------------------------------------------|
|   | Browse for driver software on your computer                                                                                                    |
|   | Search for driver software in this location:           [C:\Program Files\Raptor Photonics\Bin\Merlin247USB Drivers         Browse           Include subfolders         Include subfolders            |
|   | Let me pick from a list of device drivers on my computer<br>This list will show installed driver software compatible with the device, and all driver<br>software in the same category as the device. |
|   | Next Cancel                                                                                                    |

7. If you see a Windows Security window appear, click Install this driver software anyway.

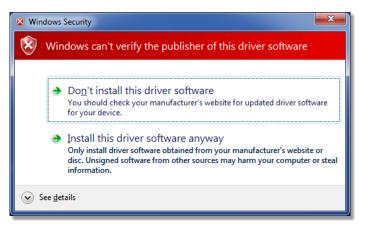

8. Driver installation is complete, click **Close** to exit. <u>Do not</u> run the NTA software yet.

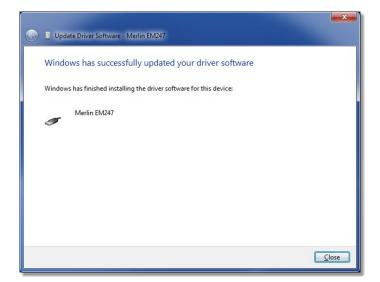

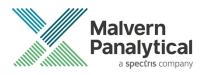

9. Go to Start-programs-Raptor Photonics-Raptor Vision Capture, the following message should appear:

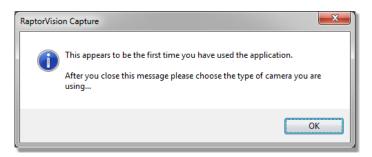

#### 10. Click OK

11. Select Merlin 247, USB from the list, click OK

| Drivers          |                        |
|------------------|------------------------|
| SDK Name         | DLL                    |
| Merlin 247, Epix | RPMerlin247EpixSDK.dll |
| Merlin 247, GigE | RPMerlin247GigESDK.dll |
| Merlin 247, USB  | RPMerlin247USBSDK.dll  |
| OWL, Epix        | RPOWLEpixSDK.dll       |
| OWL, GigE        | RPOWLGigESDK.dll       |
| Simulator        | RPSimulatorSDK.dll     |
| Generic EPIX     | RPGenericEPIXSDK.dll   |
| Falcon EPIX      | RPFalconEpixSDK.dll    |
|                  |                        |

12. Click the **Start** button in the top left corner. The following screen should appear.

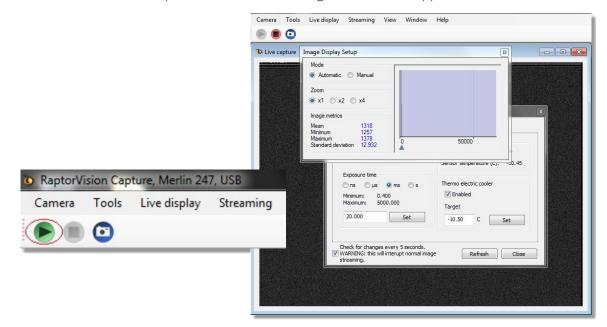

This confirms the driver installation. The Raptor Vision Capture program <u>must</u> then be closed before running NTA.

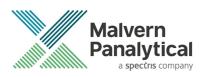

### Backing up and transferring system settings

In versions NTA 2.3 and before there exists a configuration file nano.ini which will be located in 'my documents'. This text file can be viewed in a suitable text editor e.g. Notepad. Within this nano.ini file there are system settings that will be updated into the configuration of NTA 3.4. Specifically, lines starting PixelSize=xxx and PixelSizeEM=yyy (where xxx would refer to the CCD camera calibration value and yyy would refer to either CCD large sensor, EMCCD or sCMOS, dependent on the camera in the instrument).

NTA 3.4 stores and accesses important system settings for the NanoSight instrument using the Windows registry. If the registry becomes corrupt or is deleted, the operating system is reinstalled, or the software is transferred to a new computer, these settings will need to be replaced before using the software with the instrument.

If new hardware is purchased, or your instrument is recalibrated, modifications to these settings may be required.

The NTA 3.4 installation includes a user interface to manage these settings. It is called **NTA Admin Tool** and can be accessed from the start menu or via **Preferences–Configuration Settings...** within the NTA 3.4 software. The tool requires administrator rights to run.

| NTA Admin Tool                  |                                                                                                    |                        |                           |                                 | × |  |  |
|---------------------------------|----------------------------------------------------------------------------------------------------|------------------------|---------------------------|---------------------------------|---|--|--|
| Admin Tool v 3.4.000            |                                                                                                    |                        | NS500 Pump Config         | NS500 Zeta Positions / Settings |   |  |  |
| Model No. NS300                 | •                                                                                                    |                        | Swap Pumps                | Focus Stage                     |   |  |  |
| Camera Configuration            |                                                                                                    |                        | Reverse Pumps             | Zeta 1 100 100                  |   |  |  |
|                                 | Camera Calibration f                                                                                            | or Laser Module:       | PRIME 300 secs            | Zeta 2 200 200                  |   |  |  |
| Show Option in NTA              | <u>v</u>                                                                                                    | V V                    | EMPTY 300 secs            | Zeta 3 300 300                  |   |  |  |
| CCD                             | Red Green                                                                                                    | Blue 488 Blue 405      | LOAD 60 secs              | Zeta 4 400 400                  |   |  |  |
| CCD Large Sensor                | 166 166                                                                                                    | 166 166                | ADVANCE 200 msecs         | Zeta 5 500 500                  |   |  |  |
|                                 | 166 166                                                                                                    | 166 166                | FLUSH 90 secs             | Zeta 6 600 600                  |   |  |  |
|                                 |                                                                                                    |                        | Flow Cell                 | Calibration 1.000000            |   |  |  |
| NS200                           | 166 165                                                                                                    | 164 163                | Type Standard 💌           | Stage Gradient 0.000000         |   |  |  |
| NS200                           | 166 166                                                                                                    | 166 166                | ✓ Old style top plate (0) | Stage Intercept 0.000000        |   |  |  |
|                                 | Concentration Setup                                                                                             | for Laser Module:      | New style top plate (1)   |                                 |   |  |  |
|                                 | Red Green                                                                                                    | Blue 488 Blue 405      | Filter Wheel              | Temperature Control             |   |  |  |
|                                 | Setup Setup                                                                                                    | Setup Setup            | Show Filter Name          | Target Tolerance 0.100000 ℃     |   |  |  |
|                                 |                                                                                                    |                        |                           | Valid For 5 secs                |   |  |  |
|                                 |                                                                                                    |                        | Filter 2                  | "ON" Gradient 1000              |   |  |  |
| Show Laser Trigger (sCl         | MOS only) 🔽 Default                                                                                             | Trigger ON when hidden | Filter 3                  | "ON" Intercept 0                |   |  |  |
| Remove Line Noise (sCM          | MOS only, where applicable                                                                                      | :)                     | Filter 4                  | "OFF" Gradient                  |   |  |  |
| Show 10X Objective Ch           | oice (legacy)                                                                                                   |                        | Filter 5                  | "OFF" Intercept                 |   |  |  |
| - Hardware Options Present -    | Safety Timeout                                                                                                  | ts / Relay Control     | Filter 6                  |                                 |   |  |  |
| Filter Wheel                    | Heater / C                                                                                                    |                        |                           | TEC Gain 12.700000              |   |  |  |
| Syringe Pump                    | Camera /L                                                                                                    |                        |                           | TEC Integral 2.810000           |   |  |  |
| Rotary Valve                    | Use Laser                                                                                                    |                        | Syringe Pump              | TEC Deriv 0.703000              |   |  |  |
| DLS unit     Gilson AutoSampler | it ose caser                                                                                                    | (15505)                | Model Tag OEM             | TEC Invert 1                    |   |  |  |
|                                 | Gilson AutoSan                                                                                                  | pler Option            | Load Rate 1000            | DLS                             |   |  |  |
|                                 | Needle Up Max                                                                                                   | imum 2120              | Withdraw Rate 1000        | Scattering Angle 90 deg         |   |  |  |
| Load or Save All Settings using | Load or Save All Settings using a .INI text file Reload Current Settings Use OK to write values to the registry |                        |                           |                                 |   |  |  |
|                                 |                                                                                                    |                        |                           |                                 |   |  |  |
| Load from INI Save              | to INI                                                                                                    | Load Current           |                           | OK Cancel                       |   |  |  |

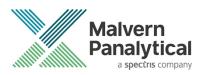

If upgrading from NTA 2.3 or earlier, or installing on a new system you should either enter or confirm values xxx and yyy identified in the nano.ini file discussed above are entered in the relevant fields above under camera configuration.

To back-up the current settings click Save to INI (bottom left) and save the file in a convenient location on disk.

To reload settings from a back-up (e.g. on a new computer or re-installed operating system) click **Load from INI** and locate the backed-up file on disk.

After loading or changing any settings, click **OK** to save the settings. Clicking **Cancel** will not save any changes to current settings.

Should changes be required after new hardware is purchased or recalibration has taken place, Malvern Panalytical will provide information on the changes required.

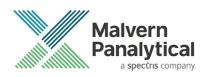

# MALVERN PANALYTICAL

Malvern Panalytical Ltd. Grovewood Road, Malvern, Worcestershire, WR14 1XZ, United Kingdom

Tel: +44 1684 892456 Fax: +44 1684 892789 Malvern Panalytical B.V. Lelyweg 1, 7602 EA Almelo, Netherlands

Tel: +33 546 534 444 Fax: +33 54 534 598

info@malvernpanalytical.com www.malvernpanalytical.com

Disclaimer: Although diligent care has been used to ensure that the information in this material is accurate, nothing herein can be construed to imply any representation or warranty as to the accuracy, correctness or completeness of this information and we shall not be liable for errors contained herein or for damages in connection with the use of this material. Malvern Panalytical reserves the right to change the content in this material at any time without notice. Copyright: © 2018 Malvern Panalytical. This publication or any portion thereof may not be copied or transmitted without our express written permission.

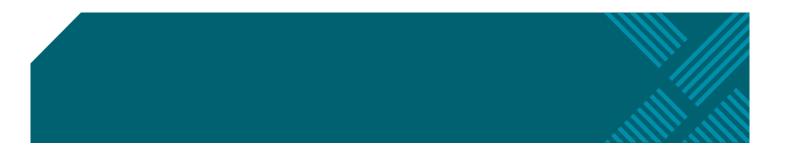